Most of us agree that Continuous Integration (CI) , Continuous Delivery (CD), cloud infrastructure, test automation, and configuration management make up the basics of devops. Depending on the scale of your project, CI/CD may be a hassle to set up and difficult to implement. Nevertheless, it is definitely necessary and here's why:

In an Agile environment, requirements evolve quickly over time and to ship out features which are bug-free, having a suite of automated tests and integrating code continuously is of utmost important. Having a proper CI/CD environment provides you the confidence to experiment, implement new features, and push out updates quickly.

In fact, with proper CI, bugs can be caught earlier and developers can review code faster as changes to code in a repository are usually merged a few times a day so it can be continuously validated.

By following this article, you will be equipped with the basic knowledge to be able to **set up a CI/CD** environment on Gitlab and deploy your NodeJSproject to Heroku in less than an hour. Of course, we will not be going in-depth on how to write unit tests and that can be further explored in another article.

## Step 1: Setup a Gitlab account

Sign up for an account and create a new project. Name your project and choose whether it is private/public.

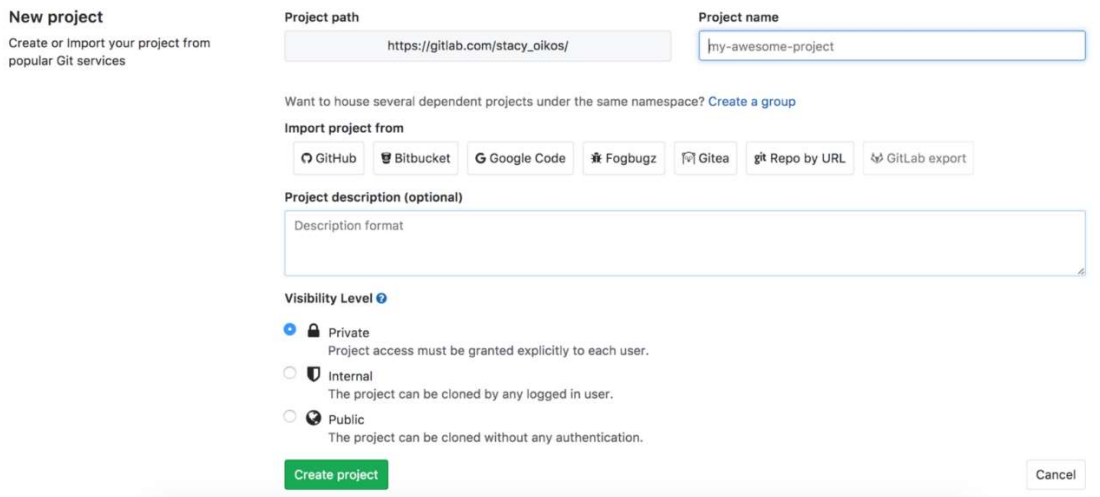

When you first create your project, you will need to add your ssh keys to it.

### Step 2: Add SSH keys

To create a pair of SSH keys, follow the steps below:

```
ssh-keygen -t rsa
```
Then enter the file to save your SSH keys in.

Enter file in which to save the key (/home/demo/.ssh/id rsa):

Lastly, you can choose to have a passphrase or not. Once done, copy the public key and paste it in gitlab.

```
cat ~/.ssh/id_rsa_gitlab.pub | pbcopy
```
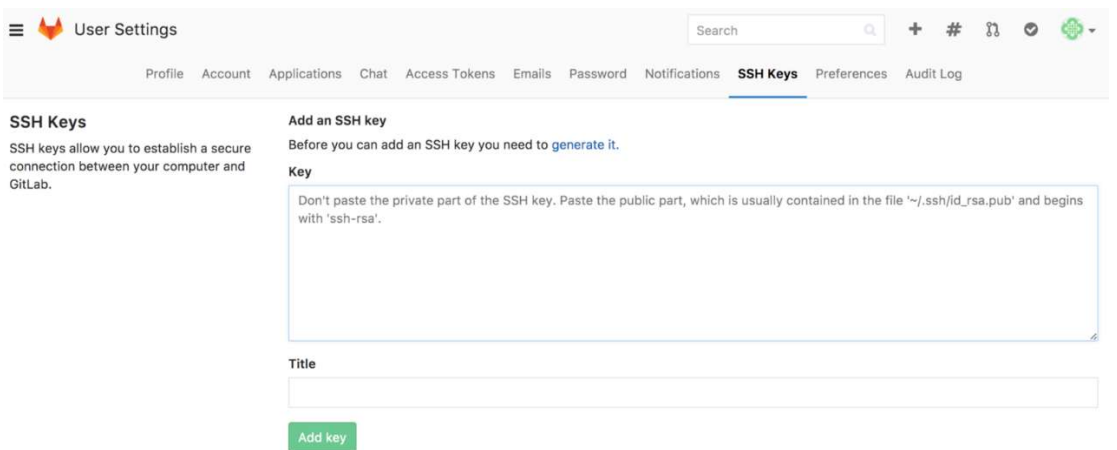

After clicking "Add key", store the key in your keychain with the command:

ssh-add ~/.ssh/id rsa qitlab

Configure SSH to always use the keychain. If you do not already have a config file in .ssh, create an  $\sim/$ .ssh/config file. In other words, in the sshdirectory in your home dir, make a file called config. In that  $\sqrt{ssch/config}$  file, add the following lines:

Host gitlab.com UseKeychain yes AddKeysToAgent yes IdentityFile  $\sim$ /.ssh/id\_rsa\_gitlab sources: https://apple.stackexchange.com/questions/48502/how-can-i-permanently-addmy-ssh-private-key-to-keychain-so-it-is-automatically

## Step 3: Setup staging and production environments

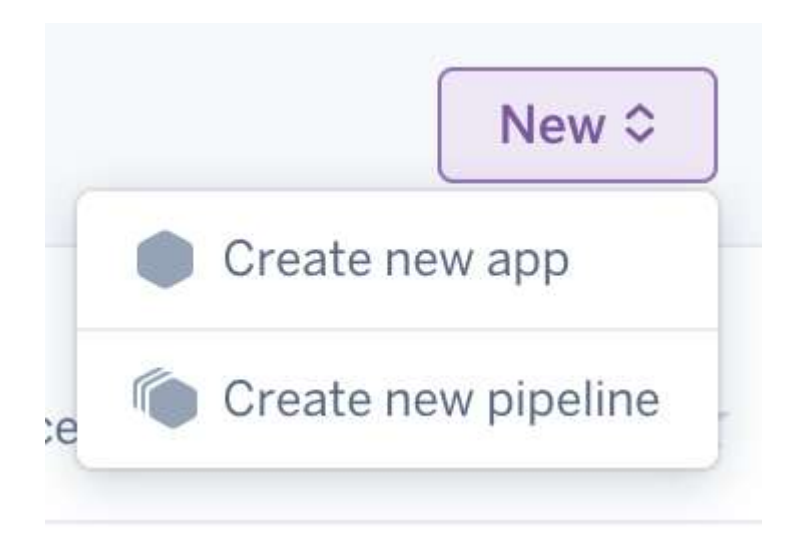

In Heroku, create a pipeline which will hold both staging and production apps.

Inside the pipeline, create both the staging and productions apps. Note, it will be good if the name of the staging app can be appended with the word 'staging' at the back to clearly differentiate the two apps.

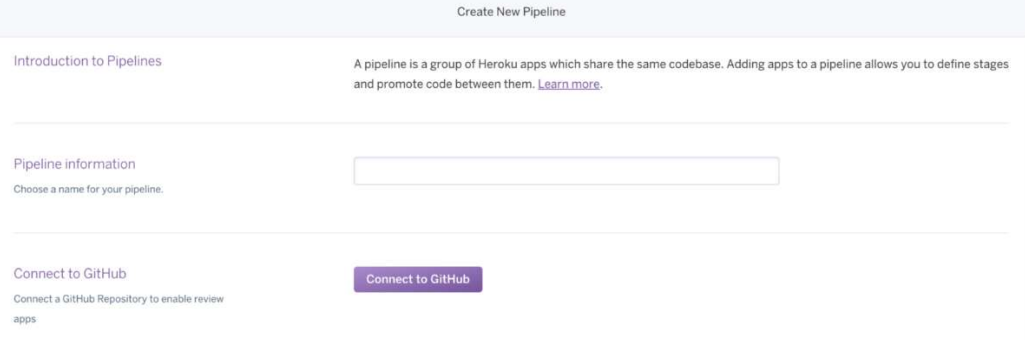

After setting up the apps, it will look something like this.

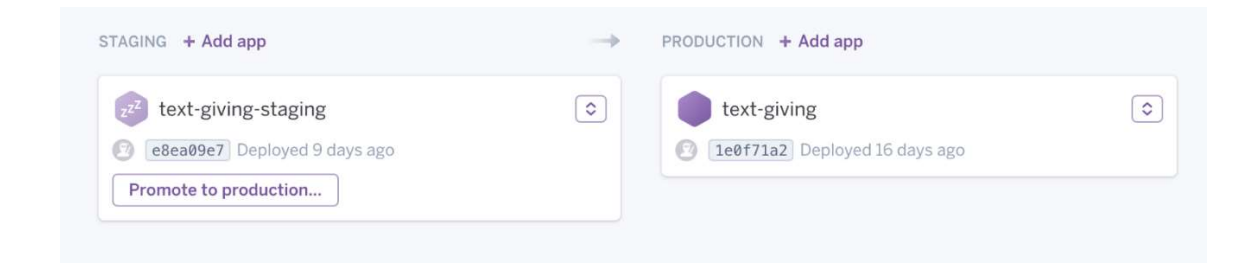

## Step 4: Setup your tests

In the root directory of the app, create a folder called tests, and add a test file in the folder. For me, I use both **chai** (assertion library) and **mocha** (JS framework). You can use other assertion libraries such as Jasmine etc if you prefer.

npm install mocha chai --save-dev Add a script to package.json so you can simply run npm test next time.

```
"test": ./node modules/.bin/ mocha --recursive
./tests/*.test.js
Add a file in tests called me. test. is
```

```
describe('me', () => {
  it('is awesome', () => {
   expect(...).to.be.... 
   }) 
});
```
As I mentioned earlier, we will not be going in-depth into how to write the tests.

# Step 5: Setting up your CI environment (like finally!)

To setup a CI environment on Gitlab, add a .gitlab-ci.yml in the root of your repository.

This file contains definitions of how your project should be built and your Gitlab Runner (which you will be setting up later) will search for this file in your repository and execute it within the environment of the Runner.

This is how I setup my .gitlab-ci.yml. You may wish to tweak it depending on your project. But of course, before you push up your project to Gitlab, it is good practice to run it by the YAML validator first to make sure it's valid, if not, it will result in errors. I will explain the various components in my YAML file.

```
image: node:6.10.3 
stages: 
   - ver 
   - init 
   - tests 
   - deploy 
ver: 
   stage: ver 
   script: 
     - node --version 
     - whoami 
init: 
   stage: init 
   script: 
     - npm cache clean 
     - rm -rf node-modules 
     - npm install 
run tests:
   stage: tests 
   script: 
    - npm test 
deploy staging:
   stage: deploy 
   script: 
     - git remote add heroku 
https://heroku:$HEROKU_API_KEY@git.heroku.com/text-giving-
staging.git 
     - git push heroku master 
     - echo "Deployed to staging server" 
   environment: 
   name: staging 
   url: https://text-giving-staging.herokuapp.com/ 
   only: 
    - master 
deploy production:
   stage: deploy 
   script:
```

```
 - git remote add heroku 
https://heroku:$HEROKU_API_KEY@git.heroku.com/text-giving.git 
     - git push heroku master 
     - echo "Deployed to production server" 
   environment: 
   name: production 
   url: https://text-giving.herokuapp.com/ 
   when: manual 
   only: 
     - master
```
**image:** allows you to specify a certain version of NodeJS you want to use during build time

stages: define build stages. In this case, we have ver, init, tests, and deploy, but you can change the names of the stages to what you deem fit for your project.

stage ver: node —-version allows us to check the version of NodeJS we are using and whoami reveals whether the user has permissions, which makes it easier to debug when things go wrong.

stage init: we clean the npm cache, remove the node modules, install it and then we run the tests which we have written previously.

stage tests: we want to run the tests to make sure all the tests pass.

stage deploy: we will add a remote to the repository using Heroku API key. We can retrieve the Heroku API key from Accounts setting page in Heroku.

**API Key** 

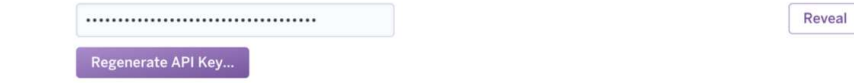

Then, go to Gitlab settings > CI/CD pipelines > Secret variables and add HEROKU\_API\_KEY as a Secret Variable.

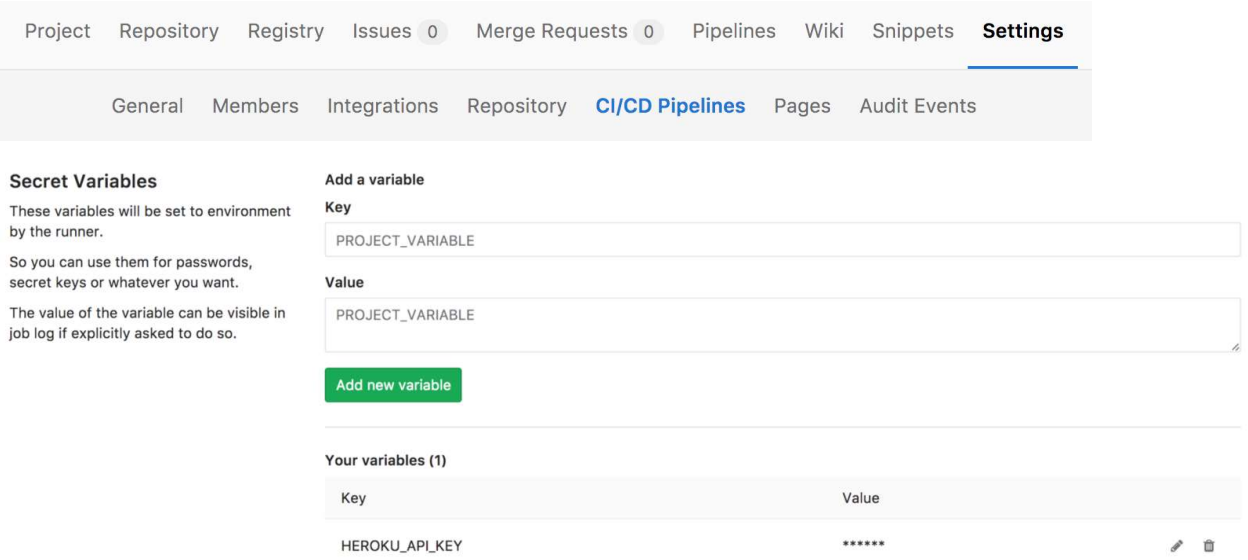

We can then refer to the Heroku API key as SHEROKU API\_KEY in our YAML file.

Notice we have two deploy stages—one for staging, one for production. We have also set it to manually push to production by adding when: manual in the YAML file. Hence, if all is successful, it will push the master branch automatically to staging, and we will need to push manually to production if everything passes.

## Step 6: Install a Gitlab Runner

As mentioned, in GitLab, Runners run the jobs that you define in .gitlab-ci.yml. Since I'm using a MacOS, I will be following the instructions here: https://docs.gitlab.com/runner/install/osx.html. It should be fairly straightforward to follow.

## Step 7: Register the Gitlab Runner

Next, register the Gitlab Runner by following instructions here: https://docs.gitlab.com/runner/register/index.html. Again, it should be fairly straightforward to follow. For the runner executor, I chose to run it on shell which is the easiest to configure (you may choose other options if you prefer). After registering, install and start the service with the following commands:

```
gitlab-runner install 
gitlab-runner start
```
#### You may check if the runner is running with the following command:

```
gitlab-runner status 
gitlab-runner: Service is running!
```